# **How to submit your work through Frog?**

**Step 1:**

**Please click on your assignments below in your Assignment Calendar as shown below.**

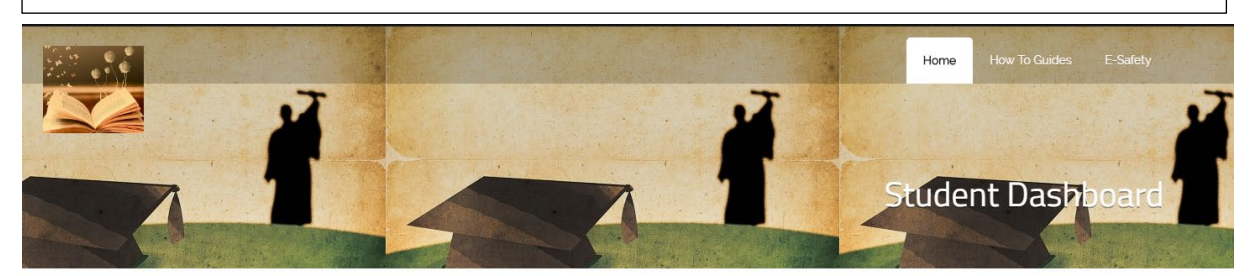

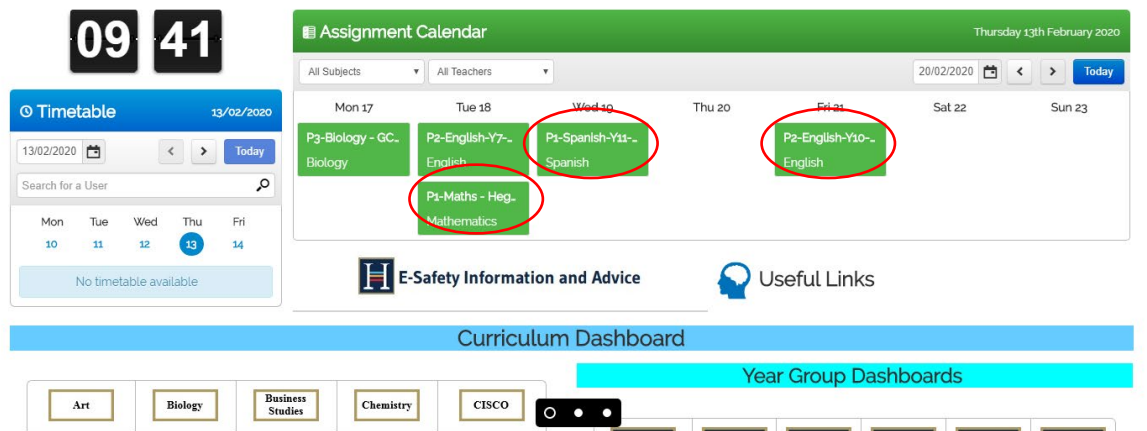

## **Step 2:**

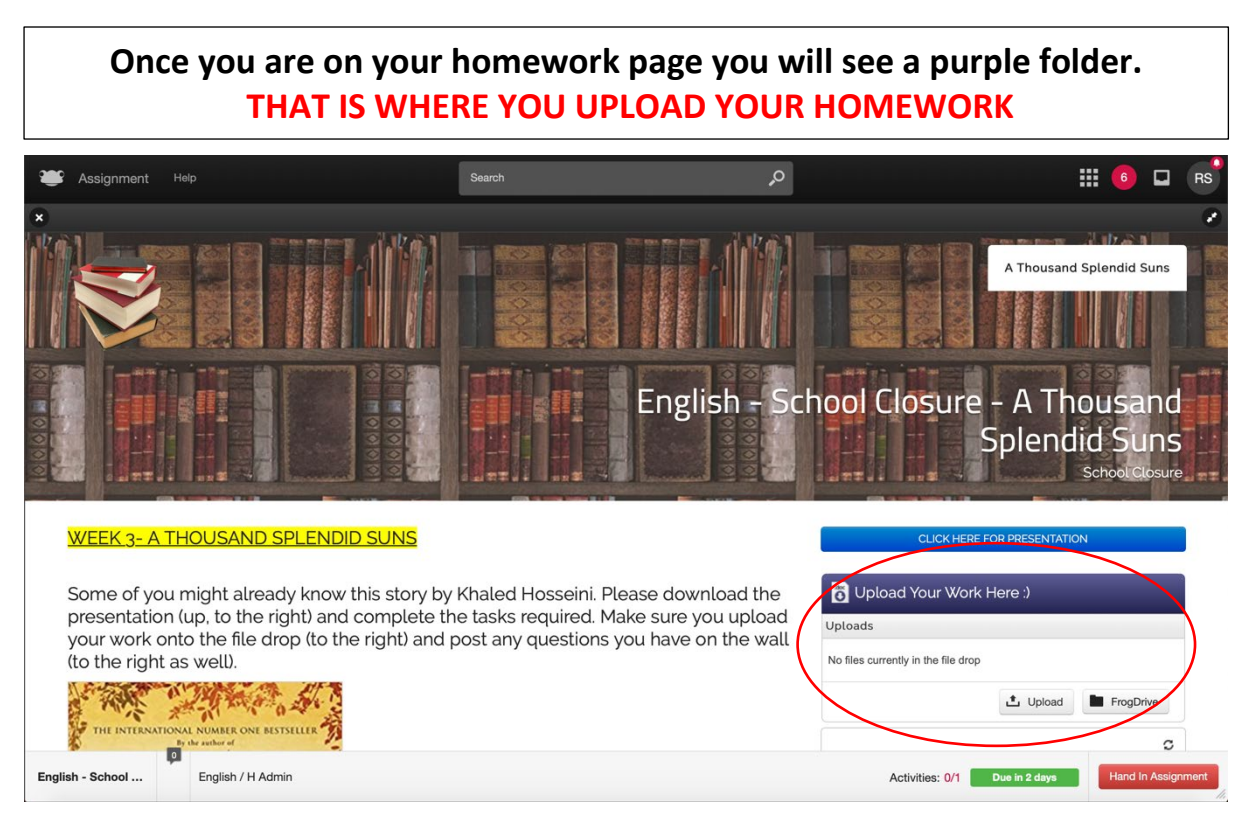

**Click on Upload and click on the blue bar called "Choose Files". This will allow you to upload your homework saved on your own computer / laptop.**

**You can upload Excel, PDF, Word, PowerPoint, MP3 and so on.**

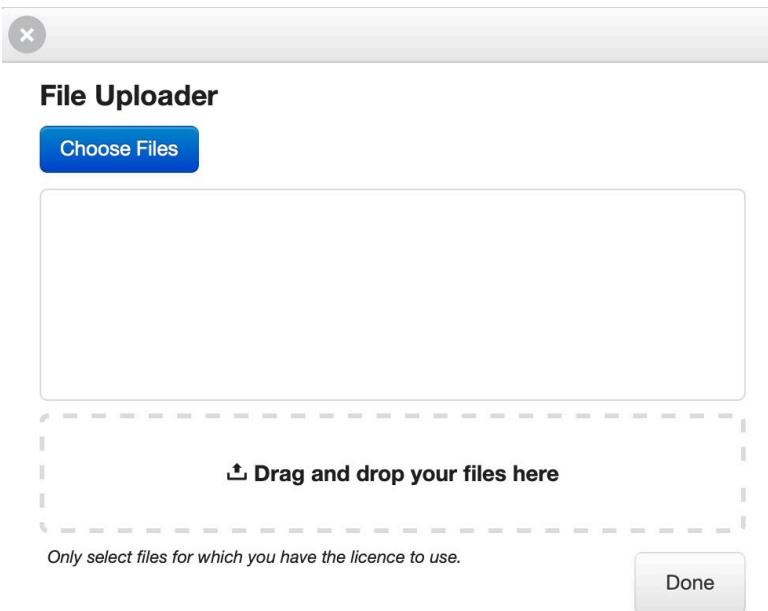

## **Step 4:**

**Once the file you have uploaded turns green that means your work has successfully been uploaded. Click "DONE" which is located in the bottom right.**

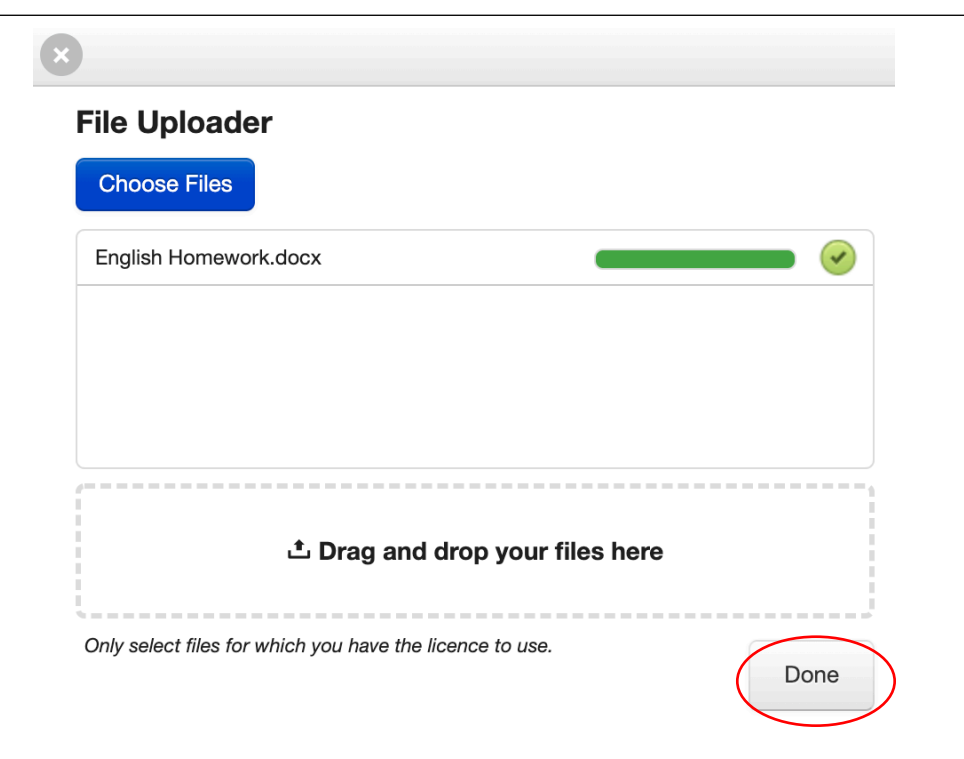

**Step 5:**

**Once you have clicked DONE you will see your work in the folder, and it will also show the Date you submitted your work too. Please click on "HAND IN ASSIGNMENT" to finish submitting your work.** 

### **PLEASE NOTE WHEN YOU CLICK ON HAND IN ASSIGNMENT YOU WILL NOT BE ABLE TO UPLOAD ANOTHER PIECE OF WORK IN THE SAME FOLDER**

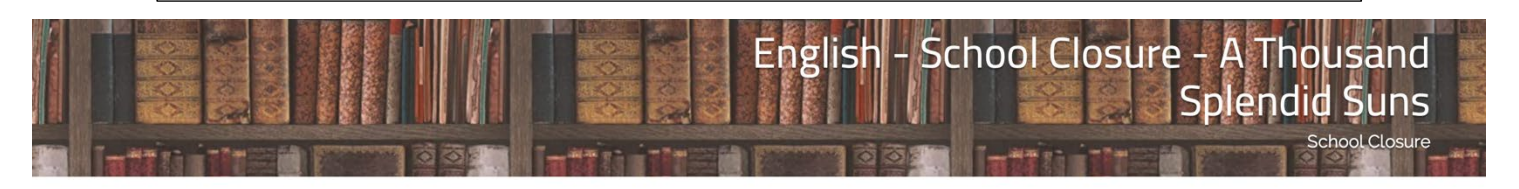

#### **WEEK 3- A THOUSAND SPLENDID SUNS**

Some of you might already know this story by Khaled Hosseini. Please download the presentation (up, to the right) and complete the tasks required. Make sure you upload your work onto the file drop (to the right) and post any questions you have on the wall (to the right as well).

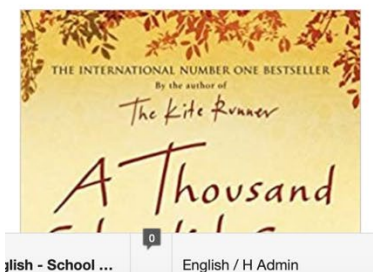

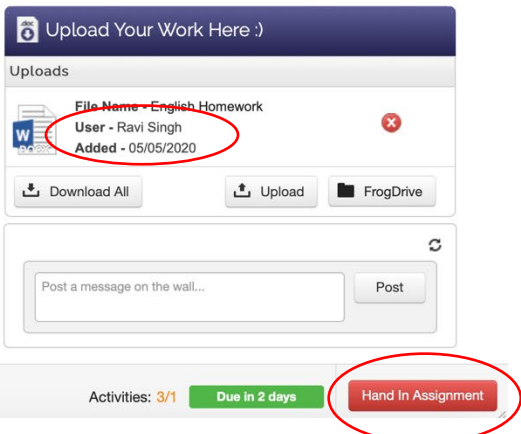

**CLICK HERE FOR PRESENTATIO**